# **LightScribe : graver une étiquette directement sur un CD/DVD**

LightScribe est une technologie de gravure d'images sur la surface des CD et DVD au lieu de coller une étiquette ou de posséder une imprimante à CD/DVD.

# **Pré-requis**

- un graveur CD-R ou DVD-R compatible LightScribe
- un média (CD-R ou DVD-R) LightScribe

## **Installation**

Le site HP officiel étant fermé, il faut maintenant se tourner vers **pawtec** qui a un miroir des paquets.

#### **Logiciels Lightscribe**

- 1. Visitez la page de téléchargement de LightScribe pour Linux : <http://www.pawtec.com/lightscribe/#linuxutils>
- 2. Téléchargez le paquet .deb du logiciel **LightScribe System Software**
- 3. Téléchargez le paquet .deb du logiciel **LightScribe Simple Application**
- 4. Double-cliquez sur le fichier lightscribe-(…)-linux-(…)-intel.deb et suivez les instructions pour l'installer
- 5. Double-cliquez sur le fichier lightscribeApplications-(…)-linux-(…)-intel.deb et suivez les instructions pour l'installer
- 6. exécutez manuellement **ldconfig** comme ceci :

...@...:~ \$ sudo ldconfig

7. **Installer les paquets libpng-dev** ou en ligne de commande :

...@...:~ \$ sudo apt install libpng-dev

#### **Lociciel LaCie 4L Labeler utility**

Pour installer **LaCie 4L Labeler utility** (32 bits) sur un PC 64 bits, voir [Utiliser des programmes 32](http://doc.nfrappe.fr/doku.php?id=tutoriel:linux:32bitssous64)

[bits sur Ubuntu 64 bits](http://doc.nfrappe.fr/doku.php?id=tutoriel:linux:32bitssous64)

- 1. **Téléchargez le paquet .deb** du logiciel **LaCie 4L Labeler utility** [http://http://davideddu.org/download/4l\\_1.0-1\\_i386.deb](http://http://davideddu.org/download/4l_1.0-1_i386.deb)
- 2. **Double-cliquez sur le fichier** 4l\_1.0-1\_i386.deb et suivez les instructions pour l'installer

Pour le lancer en ligne de commande :

...@...:~ \$ gksudo 4L-gui

Pour créer un lanceur, [ouvrez avec les droits d'administration](http://doc.nfrappe.fr/doku.php?id=tutoriel:mini-tutoriels:ficedit#modifier_un_fichier_avec_les_droits_d_administration) le fichier **/usr/share/applications/lightscribe.desktop** pour y coller ce texte :

[/usr/share/applications/lightscribe.desktop](http://doc.nfrappe.fr/doku.php?do=export_code&id=logiciel:gravure:lightscribe:start&codeblock=0)

```
[Desktop Entry]
Version=1.18.15.1
Type=Application
Terminal=false
Exec=/opt/lightscribeApplications/SimpleLabeler/SimpleLabeler
Name=LightScribe Disc Labeler
Icon=/opt/lightscribeApplications/SimpleLabeler/content/images/Lab
elWizardIcon.png
X-Ayatana-Desktop-Shortcuts=SimpleLabeler
[Accessories Shortcut Group]
```

```
Name=LightScribe Disc Labeler
Exec=/opt/lightscribeApplications/SimpleLabeler/SimpleLabeler
TargetEnvironment=Unity
```
### **Configuration**

**Activez l'impression à contraste élevé** [1\)](#page--1-0), exécutez l'utilitaire **Enhanced Contrast** pour Linux :\$

```
...@...:~ $ sudo /usr/lib/lightscribe/elcu.sh
Current contrast setting: Enhanced
```

```
MODIFY CONTRAST SETTINGS:
1 This will make your labels darker, but you will experience a longer label
time
2 This will reset your LightScribe contrast to default factory settings
Select new setting: 1
```
Enhanced settings applied

vous avez deux choix:

1. contraste accentué.

2. contraste normal

Tapez le chiffre du réglage voulu puis quittez le terminal.

# **Utilisation**

Pour créer des étiquettes texte simples, avec des décorations de bordures variées utilisez l'application SimpleLabeler :

```
...@...:~ $ /opt/lightscribeApplications/SimpleLabeler/SimpleLabeler
```
Pour imprimer des étiquettes personnalisées de CD entier que vous avez créées (utilisez le format .png), Utilisez l'application LaCie 4L.

Vous pouvez rechercher 'LaCie 4L LightScribe Labeler' dans le tableau de bord ou exécuter :

...@...:~ \$ 4L-gui

Pour Ouvrir « Lightscribe Simple Labeler », recherchez le mot clé « lightscribe » dans votre tableau de bord.

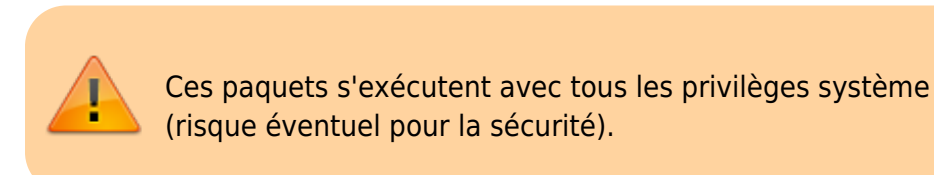

Les images se trouvent dans le dossier : **/opt/lightscribeApplications/SimpleLabeler/content/images/borders/fullsize**,

pour pouvoir les modifier, rajoutez les droits suivants:

 $\ldots$   $\alpha$ ...:  $\sim$  \$ sudo chmod  $-R$  o+rw /opt/lightscribeApplications/SimpleLabeler/content/images/borders/fullsize

#### **?? sur des environnements 64 bits, erreur :« error while loading shared libraries: liblightscribe.so.1: cannot open shared object file: No such file or directory »**

!!!Pour régler ce problème, copiez les fichiers **liblightscribe.so** et **liblightscribe.so.1** de **/usr/lib** vers **/usr/lib32**

## **Désinstallation**

Supprimez le paquet.

## **Voir aussi**

- **(en)** nouvelle procédure depuis la fermeture du site lightscribe.com <https://help.ubuntu.com/community/LightScribe>
- <http://www.pawtec.com/lightscribe/#linuxutils>
- <https://wiki.ubuntu.com/fballem/Software%2014.04#LightScribe>

Contributeurs principaux : [Jamaique](http://doc.nfrappe.fr/doku.php?id=utilisateurs:jamaique).

Basé sur [http://doc.ubuntu-fr.org/lightscribe.](http://doc.ubuntu-fr.org/lightscribe)

[1\)](#page--1-0)

pour imprimer des étiquettes de qualité supérieure au prix d'un temps de gravure un peu plus long

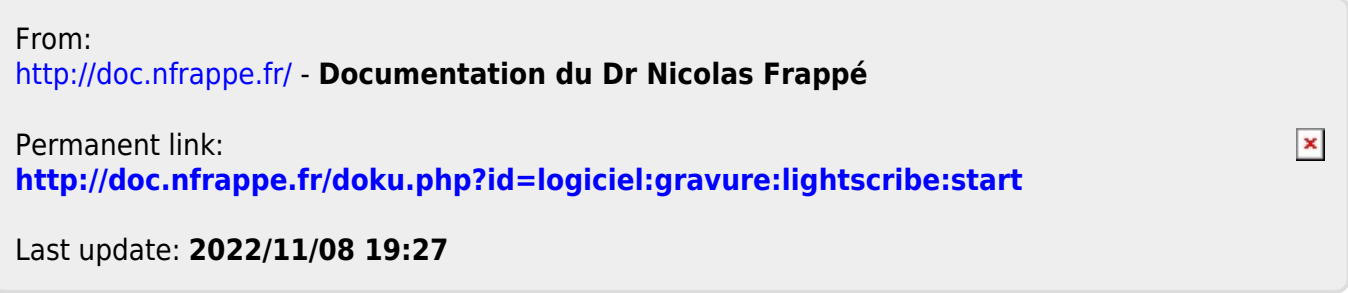